# BANNER 9 TRANSFORMED FORMS Using APPLICATION NAVIGATOR August 30, 2017

#### **OVERVIEW**

- A. **SIGNING into BANNER –** Single sign-on is used, integrating signing into and out of Banner with logging into other Banner and institution applications.
- B. **APPLICATION NAVIGATOR** "AppNav" is the home page that enables institutions to go between Banner 8 and Banner 9 forms.
- C. **TRANSFORMED FORMS** are the Banner forms, redeveloped using java-based tools instead of Oracle Forms.
  - 1. All baseline Banner 8 forms have been "tranformed" into an equivalent Banner 9 "page", with the same name, description and functionality.
  - 2. Responsive Design.
  - 3. Does not need Java application.
  - 4. Runs on Chrome, Internet Explorer, and Firefox.
- D. **BANNER SELF SERVICE** is not impacted by the Application Navigator or Transformed Forms.
  - 1. New / updated functionality has been developed in Banner self-service.
  - 2. Other self-service functionality remains unchanged.

#### SIGNING into BANNER

**Single Sign-on** uses your Email user name login and password.

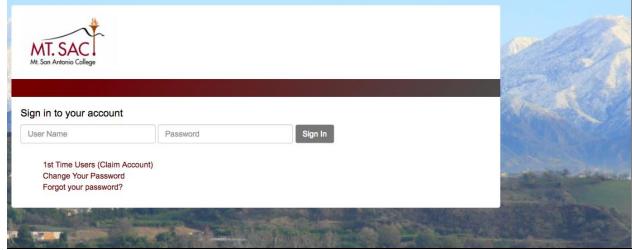

Application Navigator

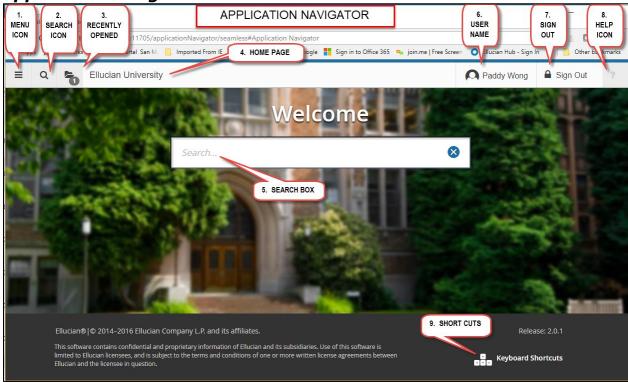

- 1. <u>Menu icon</u> opens the Banner menus in a cascade by functional area. Find the page you are interested in opening and click.
- 2. **Search icon** is used to enter either the descriptive name of the page or the Banner acronym for the page.
- 3. **Recently Opened icon** displays with a count of pages after you have opened the first page. Open the list and select a page to access it.
- 4. **Home Page:** Displays the institution name. By selecting you will always be returned to the Application Navigator landing page.
- 5. <u>Search box in the "Welcome Page"</u> lets you enter either the descriptive name of the page or the Banner acronym for the page.
- 6. **Banner User Name** displays the Banner Username of the person logged into this account.
- 7. **Sign Out** link in the Application Navigation Toolbar will exit you from all your Banner portal applications.
- 8. <u>Help Icon</u> can be selected from a functional page, selecting this icon will open the help information. Help is not available from the Home Page.
- 9. **Key Board Shortcuts**: Application Navigator page has a set of keyboard shortcuts, which you can review by clicking on Keyboard Shortcuts in the bottom right corner of the page.

## **PAGE HEADER** contains the following items:

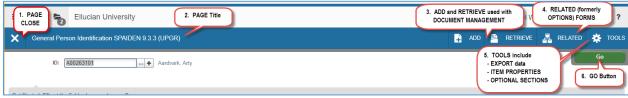

- 1. **Page close** icon.
- 2. <u>Page title</u> is formatted according to the preferences established on the User Preference (GUAUPRF) page.
- 3. **ADD** and **RETRIEVE** icons, which are used with Banner Document Management.
- 4. **RELATED** button displays a list of pages that can be accessed from this page like the Options Menu in Banner 8.
- 5. **TOOLS** button which includes refresh, export, print, clear data, item properties, display ID image, and other options controlled by the page.
- 6. **GO** To access the body of the page, populate the key block data and then click **GO**.

Note: Workflow Release and Submit buttons also display in the page header.

**SECTIONS** of the form will display after the key data has been entered and the **GO** button has been pressed.

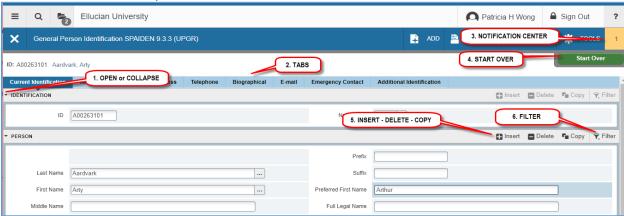

Sections of data are accessed by scrolling up and down the page. They can be opened or collapsed

- 1. **Open or Collapse** a section by clicking on the arrow on the far left side of the section header.
- 2. **Tabs** are available on some pages to access sections of grouped information.
- 3. **Notification Center** displays messages including errors.
- 4. **Start Over** returns to the key block.
- 5. **Record icons** for the following actions:
  - a. **Insert.** Use this to insert records in the section.
  - b. **Delete.** Use this to delete records in the section.
  - c. **Copy.** Use this to copy records in the section.
- 6. **Filtering** is used to limit and identify records based upon search criteria. See example below.

**PAGE FOOTER** includes the following:

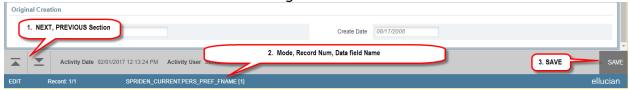

- 1. **NEXT** and **PREVIOUS** sections move up and down between sections and tabs.
- 2. Additional information including:
  - a. **MODE** identifies edit (update) versus query mode.
  - b. **Record Number** identifies record number and total records.
  - c. <u>Data Field Name</u> identifies the Banner table and data field. RELATED button displays a list of pages that can be accessed from this page like the Options Menu in Banner 8.
- 3. **SAVE** button.

## DATA in GRID MODE

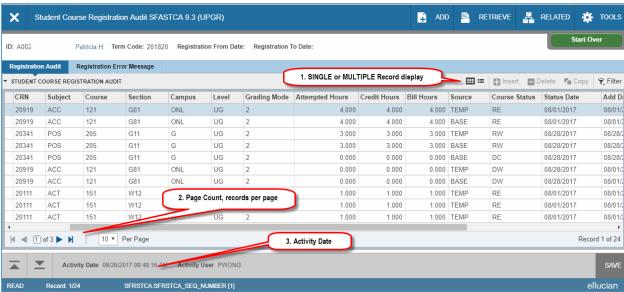

- 1. <u>Single</u> and <u>Multiple</u> record icons can display in grid mode or one record at a time.
- 2. Page Count and Records per Page manage the number of records displayed.
- 3. **Activity Date** displays the record's last change date.

**FILTERS** provide the ability to search for specific records by querying on data element, previously provided through search and execute query functionality.

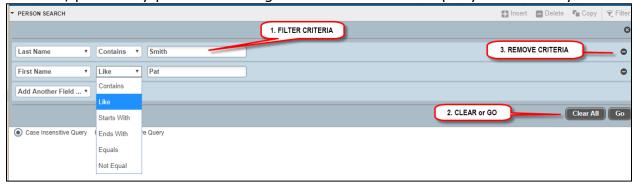

- 1. <u>Filter Criteria</u> provides the ability to select based upon field, function, and criteria.
- 2. <u>Clear All</u> and <u>Go</u> icons are used to clear the filter criteria or execute (Go) the filter.
- **3. Remove** button are used to remove a single criteria record.

#### **OTHER BASIC NAVIGATION HINTS**

- 1. Required Fields noted by Asterisk "\*"
- 2. Sort Order in Grid mode, click on header name.
- 3. Dates can be identified by calendar pop-up.
- 4. Multiple Records are identified by record count in page footer.

## **KEYBOARD SHORTCUTS**

| ACTION                           | Banner 9       | Banner 8       |
|----------------------------------|----------------|----------------|
| Choose / Submit                  | ENTER          | ENTER          |
| Clear record                     | SHIFT+F4       | SHIFT+F4       |
| Clear records (all in a section) | SHIFT+F5       | SHIFT+F5       |
| Delete Record                    | SHIFT+F6       | SHIFT+F6       |
| Down or Next Record              | Down Arrow     | Down Arrow     |
| Duplicate selected record        | F4             | F4             |
| Exit Current Page or Exit Search | CTRL+Q         | CTRL+Q         |
| Expand/Collapse Drop-down field  | ALT+Down Arrow | Click field    |
| Export Data                      | SHIFT+F1       | Extract data   |
| First Record                     | CTRL+Home      | Not applicable |
| Help                             | CTRL+SHIFT+L   | ALT+H          |
| Insert/Create Record             | F6             | F6             |
| Last Record                      | CTRL+End       | Not applicable |
| Lookup or List of Values (LOV)   | F9             | F9             |
| Next Field or Item               | Tab            | Tab            |
| Next Page Down                   | Page Down      | Page Down      |

| ACTION                                                  | Banner 9                                  | Banner 8           |
|---------------------------------------------------------|-------------------------------------------|--------------------|
| Next Section                                            | ALT+Page Down                             | CTRL+Page Down     |
| Open Menu Directly                                      | CTRL+M                                    | F5                 |
| Open Related Menu                                       | ALT+SHIFT+R                               | Not applicable     |
| Open Tools Menu                                         | ALT+SHIFT+T                               | Not applicable     |
| 1 <sup>st</sup> Tab<br>2 <sup>nd</sup> Tab<br>and so on | CTRL+SHIFT+1<br>CTRL+SHIFT+2<br>and so on | Not applicable     |
| Previous Field or Item                                  | SHIFT + TAB                               | SHIFT + TAB        |
| Previous Page Up                                        | <del>Page Up</del>                        | <del>Page Up</del> |
| Previous Section                                        | ALT+Page Up                               | CTRL+Page Up       |
| Print                                                   | CTRL+P                                    | SHIFT+F8           |
|                                                         |                                           |                    |
| Save                                                    | F10                                       | F10                |
| Select record on a Called Page                          | ALT+S                                     | SHIFT+F3           |
| Start Over or Rollback                                  | F5                                        | SHIFT+F7           |
|                                                         |                                           |                    |
| Toggle Multi/Single Records View                        | CTRL+G                                    | Not applicable     |
| Up/Previous record                                      | Up Arrow                                  | Up Arrow           |
| Workflow                                                |                                           |                    |
| Release Workflow                                        | ALT+Q                                     | Icon or Menu       |
| Submit Workflow                                         | ALT+W                                     | Icon or Menu       |
| Banner Document Management                              |                                           |                    |
| Add BDM Documents                                       | ALT+A                                     | Icon or Menu       |
| Retrieve BDM Documents                                  | ALT+R                                     | Icon or Menu       |
| Application Navigator                                   |                                           |                    |
| AppNav - Access Help                                    | CTRL+SHIFT+L                              |                    |
| AppNav - Access Menu                                    | CTRL+M                                    |                    |
| AppNav - Recently Opened pages                          | SHIFT+Y                                   |                    |
| AppNav - Search                                         | CTRL+SHIFT+Y                              |                    |
| AppNav - Sign Out                                       | CTRL+SHIFT+F                              |                    |